# RV130和RV130W VPN路由器上的網際網路金鑰 交換(IKE)策略設定

## 目標 Ī

網際網路金鑰交換(IKE)是建立兩個網路之間安全通訊的通訊協定。使用IKE時,封包會被加密 和鎖定、並使用雙方使用的金鑰解除鎖定。

在配置VPN策略之前,需要建立Internet金鑰交換策略。有關詳細資訊,請參閱*RV130和* RV130W上的VPN策略配置。

本文檔的目的是向您展示如何向RV130和RV130W VPN路由器新增IKE配置檔案。

## 適用裝置 i<br>I

·RV130 · RV130W

## 程式步驟 J

步驟1.使用路由器配置實用程式從左側選單中選擇VPN >站點到站點IPSec VPN > Advanced VPN Setup。出現Advanced VPN Setup頁面:

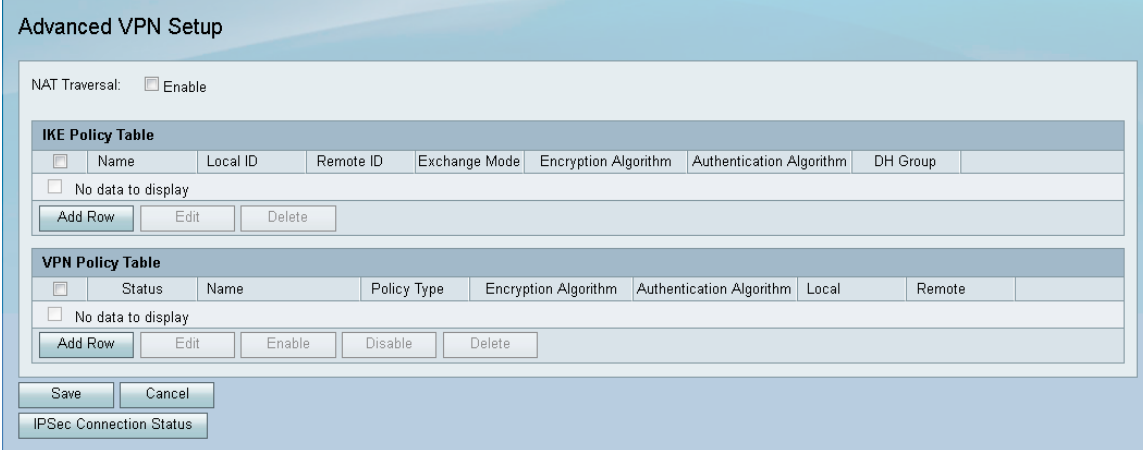

步驟2.在IKE策略表下,按一下Add Row。此時會出現一個新視窗:

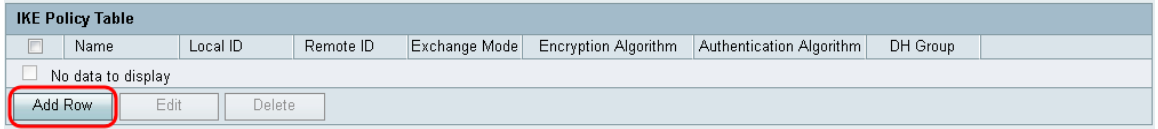

步驟3.在IKE Name (IKE名稱)欄位中輸入IKE策略的名稱。

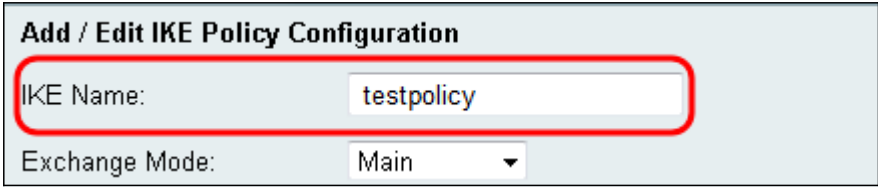

步驟4.從Exchange Mode下拉選單中,選擇使用金鑰交換建立安全通訊的模式。

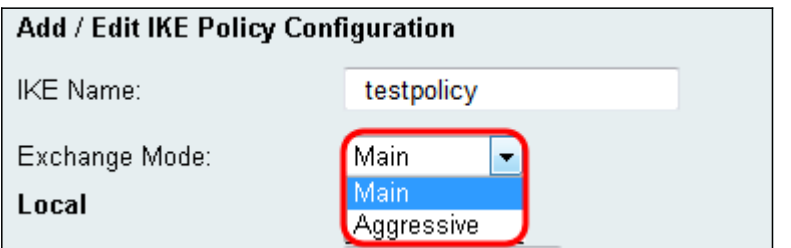

可用選項定義如下:

·Main — 保護對等體的身份以提高安全性。

·積極 — 不保護對等體身份,但提供更快的連線。

步驟5.從Local Identifier Type下拉選單中選擇配置檔案具有的身份型別。

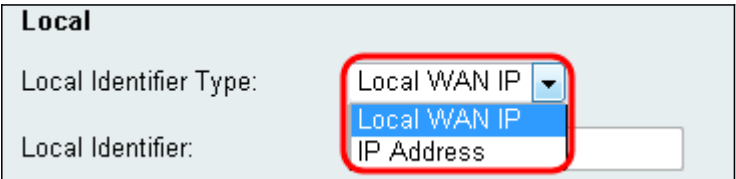

可用選項定義如下:

·本地WAN(Internet)IP — 通過Internet連線。

·IP地址 — 由句點分隔的唯一數字字串,用於標識使用Internet協定通過網路進行通訊的每台 電腦。

步驟6. (可選)如果從步驟5中的下拉選單中選擇IP Address,請在Local Identifier欄位中輸入 本地IP地址。

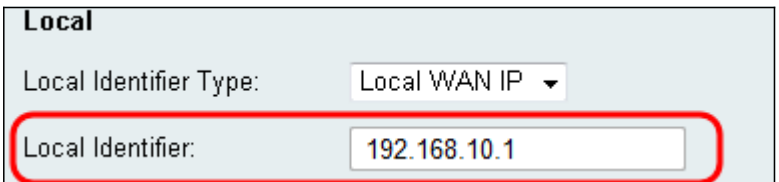

步驟7.從Remote Identifier Type下拉選單中選擇配置檔案具有的身份型別。

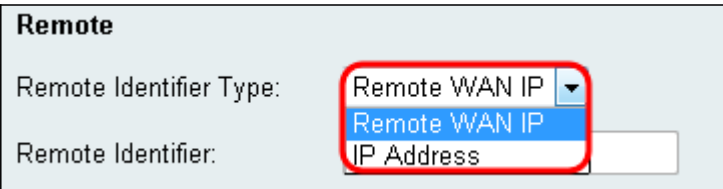

可用選項定義如下:

·本地WAN(Internet)IP — 通過Internet連線。

·IP地址 — 由句點分隔的唯一數字字串,用於標識使用Internet協定通過網路進行通訊的每台 電腦。

步驟8. (可選)如果從步驟7中的下拉選單中選擇IP Address,請在Remote Identifier欄位中輸 入遠端IP地址。

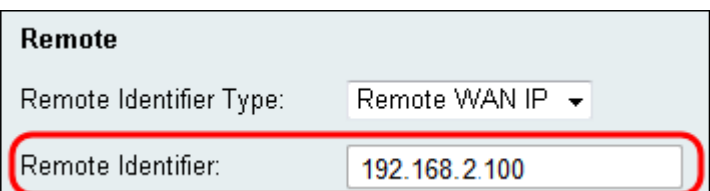

步驟9.從Encryption Algorithm下拉菜單中選擇一個演算法來加密您的通訊。AES-128被選為預 設值。

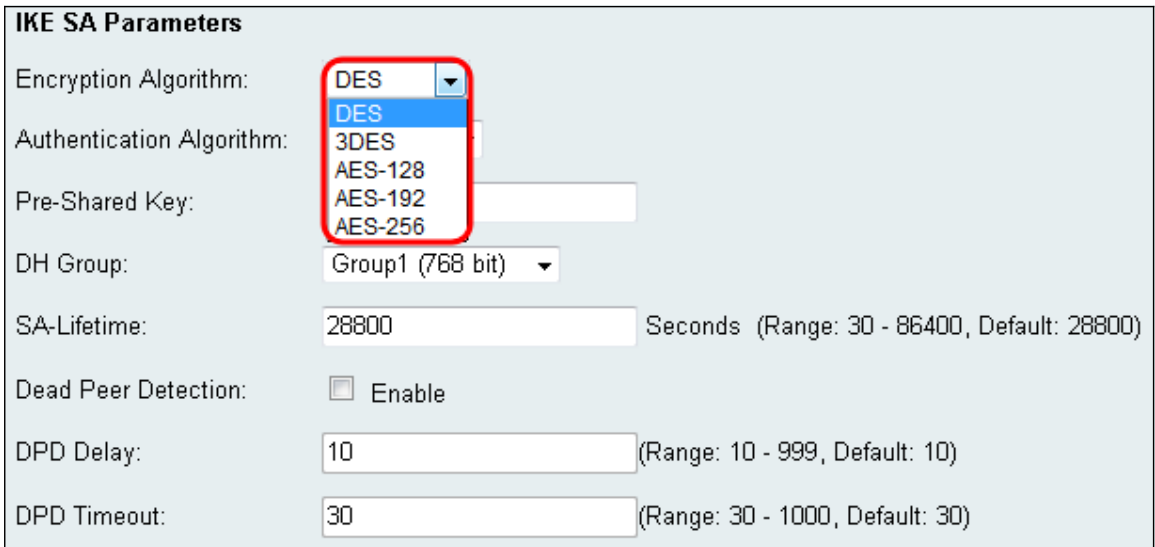

可用選項從最低到最高安全性如下列出:

·DES — 資料加密標準。

- ·3DES 三重資料加密標準。
- ·AES-128 高級加密標準使用128位金鑰。
- ·AES-192 高級加密標準使用192位金鑰。
- ·AES-256 高級加密標準使用256位金鑰。

附註:AES是使用DES和3DES進行加密的標準方法,因為它具有更高的效能和安全性。延 長AES金鑰將增加安全性,但效能會下降。建議使用AES-128,因為它在速度和安全性之 間提供了最佳折衷。

步驟10.從Authentication Algorithm下拉選單中,選擇一種演算法以對您的通訊進行身份驗證 。預設選擇為SHA-1。

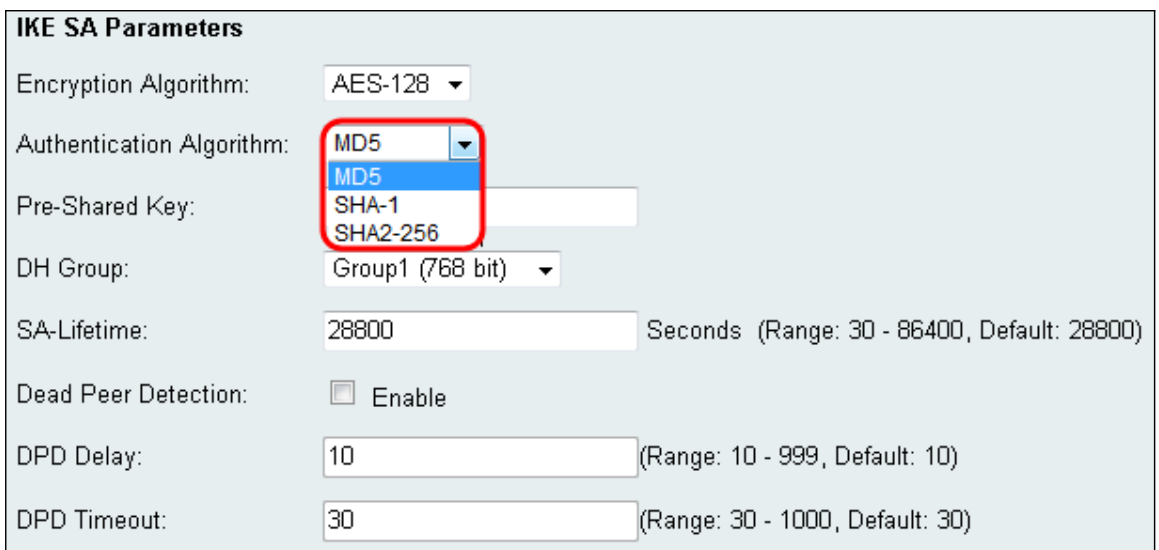

可用選項定義如下:

·MD5 — 消息摘要演算法具有128位雜湊值。

·SHA-1 — 安全雜湊演算法具有160位雜湊值。

·SHA2-256 — 具有256位雜湊值的安全雜湊演算法。

附註:MD5和SHA都是加密雜湊函式。他們獲取一段資料,將其壓縮,然後建立通常不可 再現的唯一的十六進位制輸出。MD5基本上不提供雜湊衝突的安全保護,並且只能在不需 要防衝突的小型企業環境中使用。與MD5相比,SHA1是一個更好的選擇,因為它在極慢的 速度下提供了更好的安全性。為了獲得最佳效果,SHA2-256沒有已知的實際相關攻擊,並 將提供最佳安全性。如前所述,更高的安全性意味著更低的速度。

步驟11.在*Pre-Shared Key*欄位中,輸入長度為8到49個字元的密碼。

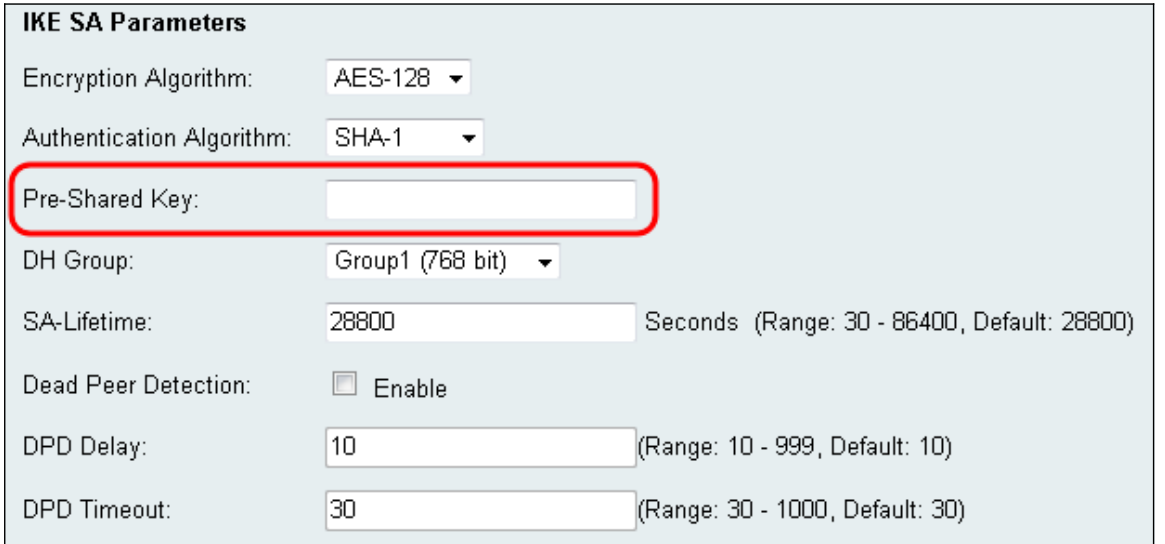

步驟12.從DH Group下拉選單中選擇DH組。位數表示安全級別。連線的兩端必須位於同一個 組中。

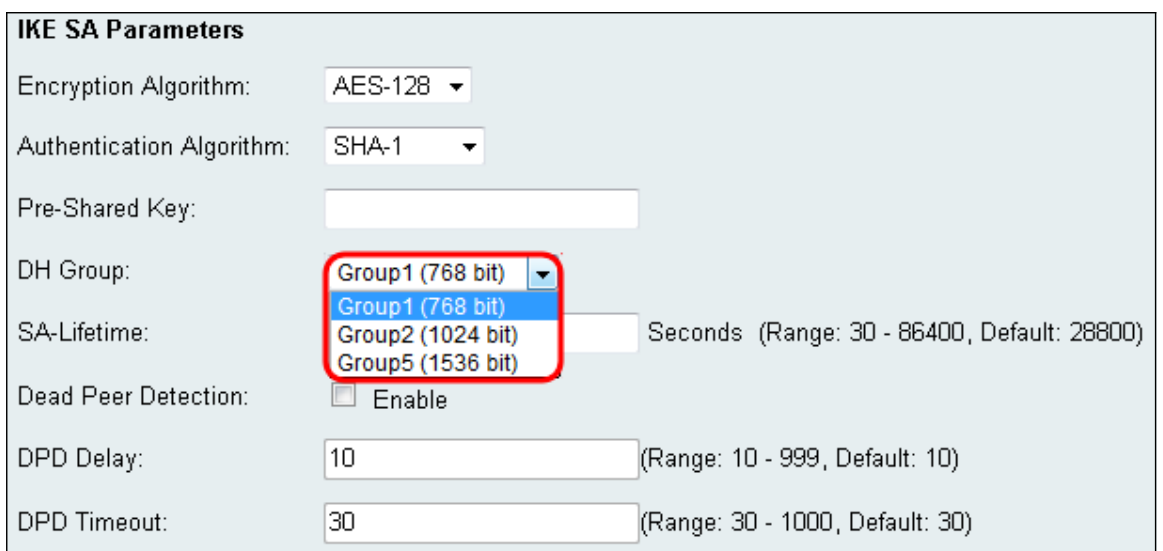

#### 步驟13.在SA-Lifetime欄位中,輸入安全關聯的有效時間(以秒為單位)。預設值為28800秒

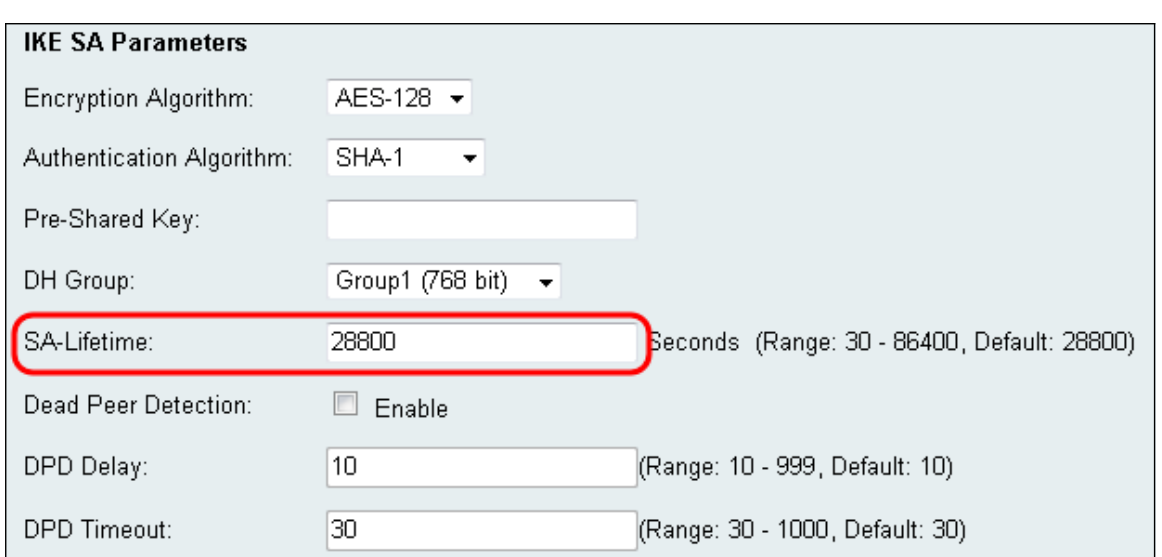

 $\ddot{\phantom{0}}$ 

#### 步驟14.(可選)如果要停用與非活動對等點的連線,請選中Dead Peer Detection欄位中的 Enable覈取方塊。如果未啟用Dead peer Detection,請跳到步驟17。

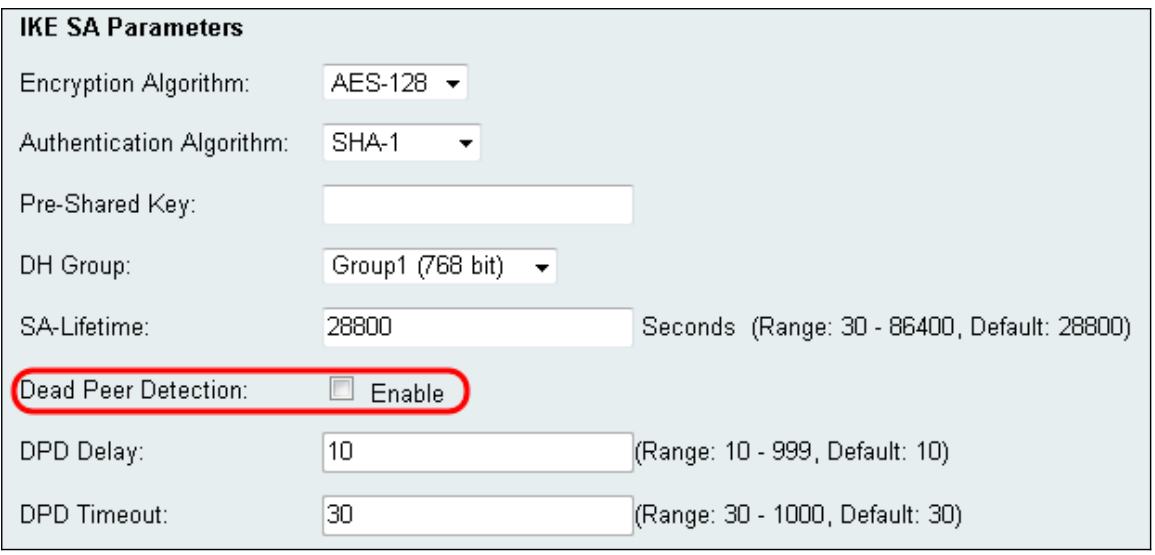

步驟15。(可選)如果您已啟用Dead Peer Detection,請在DPD Delay欄位中輸入值。此值 將指定路由器等待檢查客戶端連線的時間。

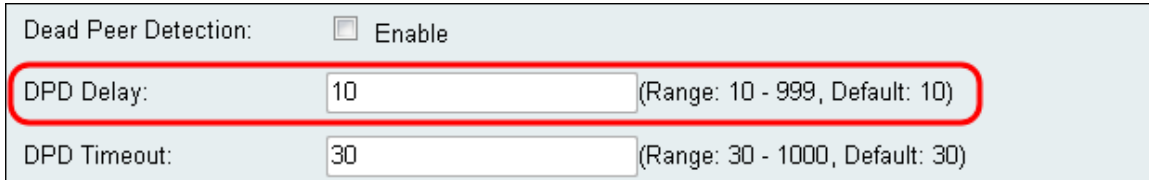

#### 步驟16。(可選)如果您已啟用Dead Peer Detection,請在*DPD Timeout*欄位中輸入值。該 值將指定客戶端在超時之前保持連線的時間。

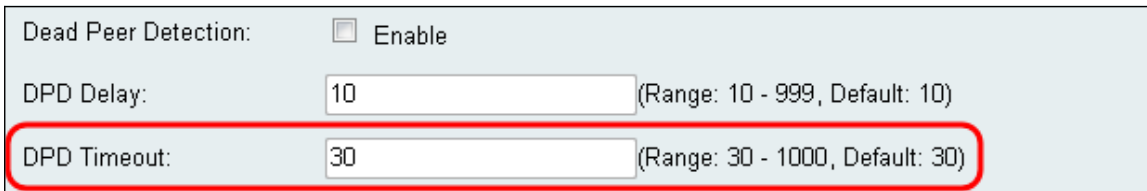

### 步驟17.按一下Save以儲存變更。

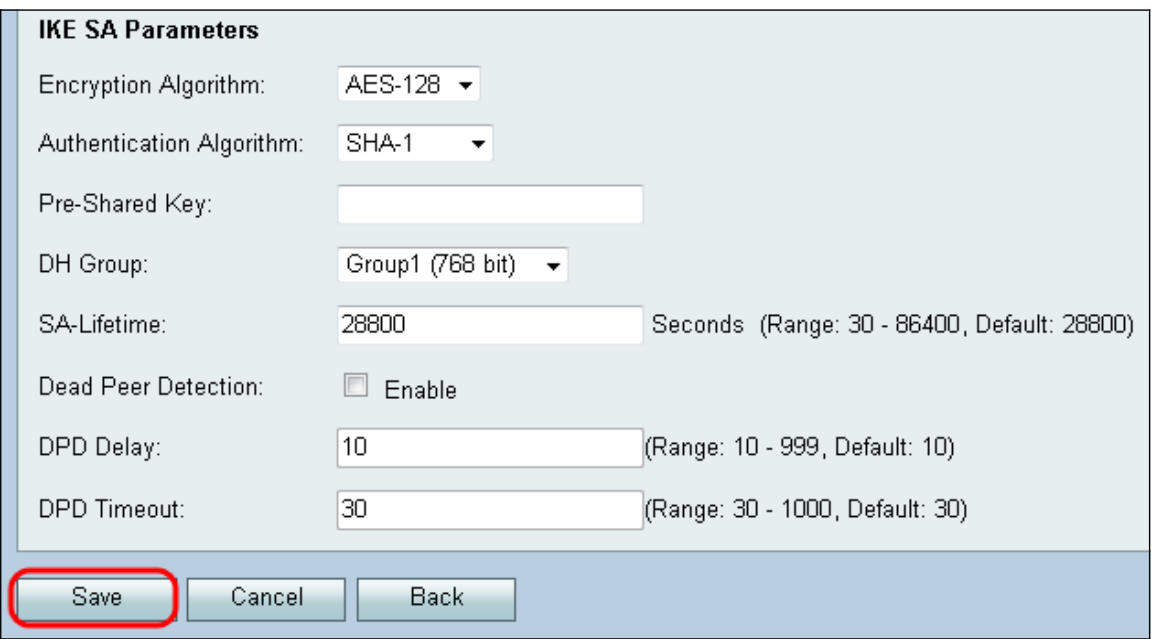

#### 關於此翻譯

思科已使用電腦和人工技術翻譯本文件,讓全世界的使用者能夠以自己的語言理解支援內容。請注 意,即使是最佳機器翻譯,也不如專業譯者翻譯的內容準確。Cisco Systems, Inc. 對這些翻譯的準 確度概不負責,並建議一律查看原始英文文件(提供連結)。